# **BAB V**

# **IMPLEMENTASI DAN PENGUJIAN SISTEM**

#### **5.1 IMPLEMENTASI SISTEM**

Pada bab ini akan dibahas tentang implementasi, yaitu proses menerjemahkan rancangan (*design*) menjadi program aplikasi yang dapat digunakan oleh admin maupun user. Hasil implementasi tersebut saat ini dijalankan mulai dari masukan, keluaran dan pengujian.

## **5.1.1 Implementasi Input**

Berikut ini merupakan hasil implementasi rancangan input yang dapat diakses oleh admin mulai dari login, melihat dan mengelola data gedung serta melihat dan mengelola data daerah :

#### 1. Halaman *Login* Admin

Pada gambar 5.1 menampilkan hasil implementasi halaman login admin. Tampilan ini merupakan implementasi dari rancangan tampilan pada gambar 4.29, sedangkan listing program ada pada lampiran :

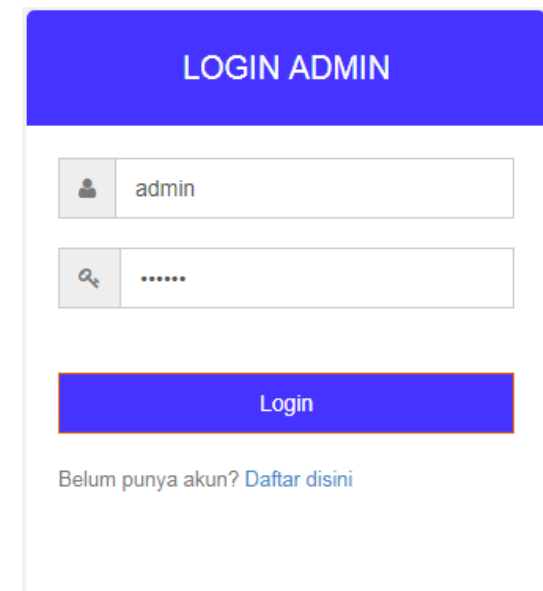

**Gambar 5.1 Halaman** *Login* **Admin**

2. Halaman Utama Admin

Pada gambar 5.2 menampilkan hasil implementasi halaman utama admin. Tampilan ini merupakan implementasi dari rancangan tampilan pada gambar 4.30, sedangkan listing program ada pada lampiran :

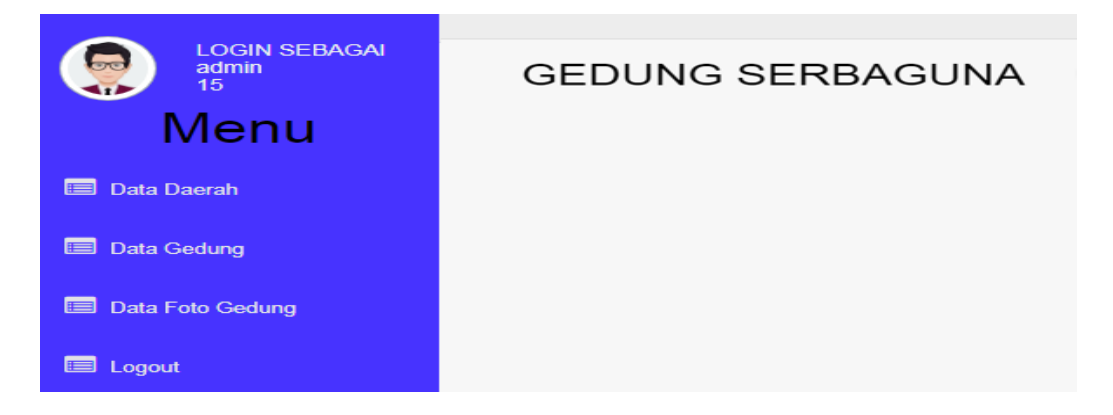

 **Gambar 5.2 Halaman Utama Admin**

3. Halaman Utama Gedung Serbaguna

Pada gambar 5.3 menampilkan hasil implementasi halaman utama Gedung Serbaguna. Tampilan ini merupakan implementasi dari rancangan tampilan pada gambar 4.31, sedangkan listing program ada pada lampiran :

|                                           | <b>COURS VEUVO</b> |                   |                           |                           |           |                 |                  |          |          |              |
|-------------------------------------------|--------------------|-------------------|---------------------------|---------------------------|-----------|-----------------|------------------|----------|----------|--------------|
| <b>LOGIN SEBAGAI</b><br>ತಾ<br>admin<br>15 | No                 | IL Nama<br>Gedung | Alamat                    | Kecamatan                 | Harga     | Jumlah<br>Kursi | Luar<br>Parkiran | Dekorasi | Catering | No. Telpon   |
| <b>Menu</b>                               |                    | Gedung            |                           | JL Kol. Pol Jambi Selatan | $R_{0}$ . | 123 Kursi       | 10x10M           | Terseda  | Terseda  | 081312111619 |
| <b>Data Daerah</b><br>E                   |                    | Cendara           | M Taher<br>No.08<br>Wiaya |                           |           |                 |                  |          |          |              |
| Data Gedung<br>E                          |                    |                   | Para Kode<br>Pos.         |                           |           |                 |                  |          |          |              |
| Data Foto Gedung<br>E                     |                    |                   | 36129<br>Jambi            |                           |           |                 |                  |          |          |              |
| Logout                                    |                    |                   | Seiten                    |                           |           |                 |                  |          |          |              |

**Gambar 5.3 Halaman Utama Gedung Serbaguna**

4. Halaman Tambah Data Gedung Serbaguna

Pada gambar 5.4 menampilkan hasil implementasi halaman tambah Data Gedung Serbaguna .Tampilan ini merupakan implementasi dari rancangan tampilan pada gambar 4.32, sedangkan listing program ada pada lampiran :

| <b>LOGIN SEBAGAL</b><br>admin<br>15 | Form Tambah Dan Edit lokasi_gedung<br>15                                 |
|-------------------------------------|--------------------------------------------------------------------------|
| <b>Menu</b>                         | 15                                                                       |
| <b>Data Daerah</b>                  | Kecamatan                                                                |
| Data Gedung                         | Telanaipura<br>$\boldsymbol{\mathrm{v}}$<br>Nama Gedung                  |
| Data Foto Gedung                    | Gedung Cendana<br>Alamat                                                 |
| <b>E</b> Logout                     | Jl. Kol. Pol M. Taher No. 08, Wijaya Pura Kode Pos :36129, Jambi Selatan |
|                                     | No Telpon                                                                |
|                                     | 081312111619                                                             |
|                                     | <b>Jumlah Kursi</b><br>1000 kursi                                        |
|                                     | <b>Luas Parkir</b>                                                       |
|                                     | 100 x 100 m                                                              |

**Gambar 5.4 Halaman Tambah Data Gedung Serbaguna**

5. Halaman Utama Daerah

Pada gambar 5.5 menampilkan hasil implementasi halaman utama daerah. Tampilan ini merupakan implementasi dari rancangan tampilan pada gambar 4.33, sedangkan listing program ada pada lampiran :

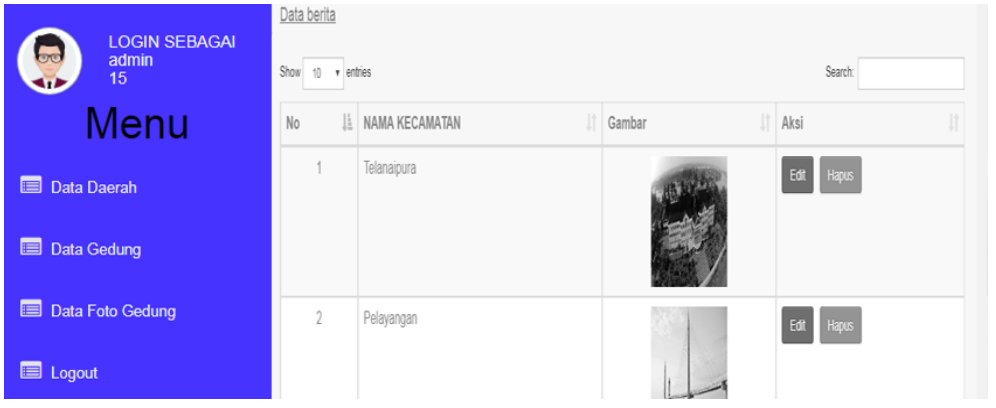

**Gambar 5.5 Halaman Utama Daerah**

6. Halaman Tambah Daerah

Pada gambar 5.6 menampilkan hasil implementasi halaman tambah daerah Tampilan ini merupakan implementasi dari rancangan tampilan pada gambar 4.34, sedangkan listing program ada pada lampiran :

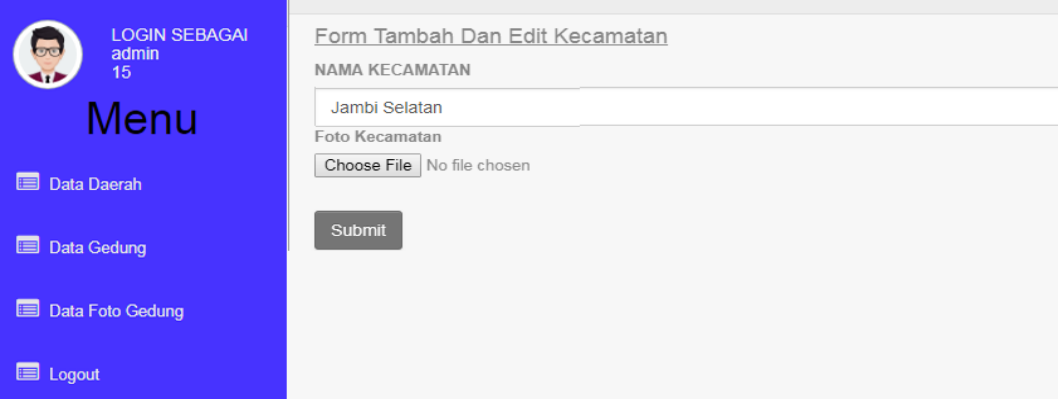

**Gambar 5.6 Halaman Tambah Daerah**

#### **5.1.2 Implementasi Output**

Berikut ini merupakan hasil implementasi rancangan output yang diakses oleh user dalam menggunakan aplikasi mulai dari membuka aplikasi dan melihat seluruh menu yang tersedia dalam aplikasi Sistem Informasi Geografis Lokasi Gedung Serbaguna di Kota Jambi:

## 1. Tampilan Halaman Utama Android

Pada gambar 5.7 menampilkan hasil implementasi program Sistem Informasi Geografis Lokasi Gedung Serbaguna. Tampilan ini merupakan implementasi dari rancangan tampilan pada gambar 4.19, sedangkan listing program ada pada lampiran :

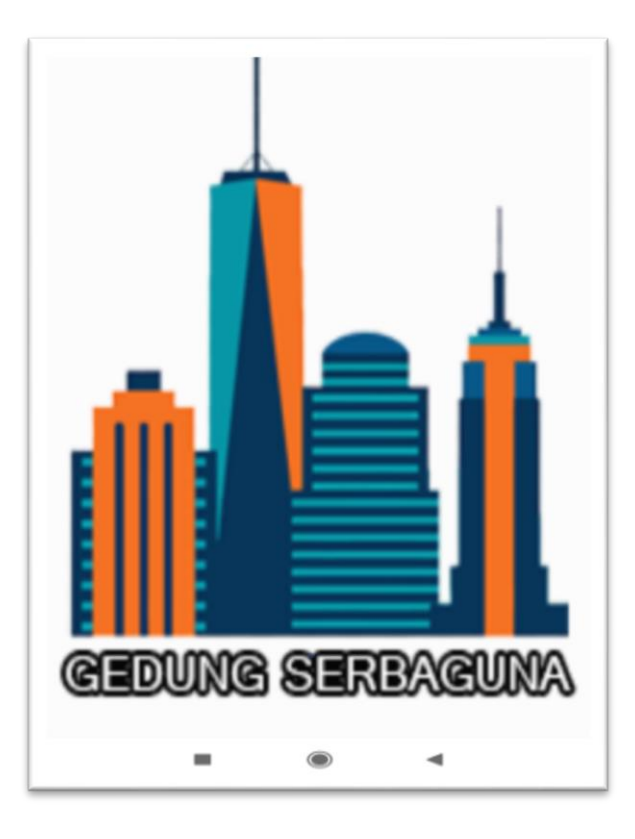

**Gambar 5.7 Halaman Utama Android**

2. Tampilan Halaman Menu Aplikasi

Pada gambar 5.8 menampilkan hasil implementasi program Sistem Informasi Geografis Lokasi Gedung Serbaguna di Kota Jambi. Tampilan ini merupakan implementasi dari rancangan tampilan pada gambar 4.20, sedangkan listing program ada pada lampiran :

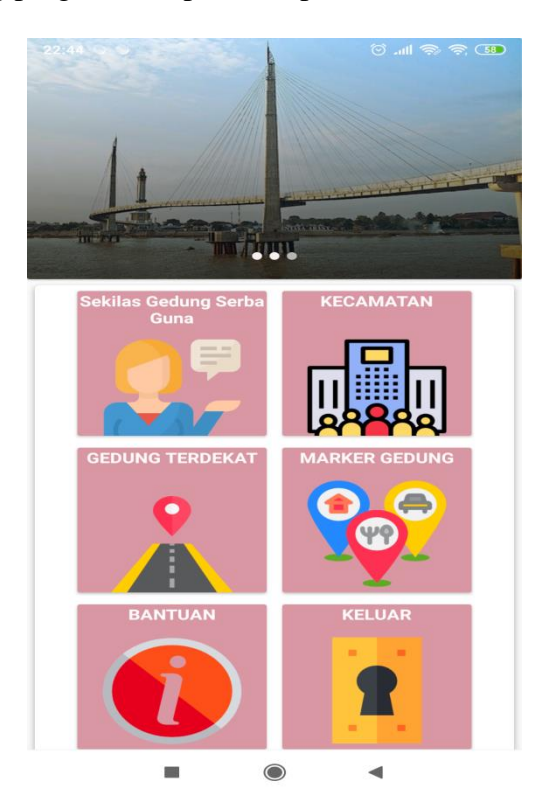

**Gambar 5.8 Tampilan Halaman Menu Aplikasi**

3. Tampilan Halaman Sekilas Tentang Gedung Serbaguna

Pada gambar 5.9 menampilkan hasil implementasi program Sistem Informasi Geografis Lokasi Gedung Serbaguna di Kota Jambi. Tampilan ini merupakan implementasi dari rancangan tampilan pada gambar 4.21, sedangkan listing program ada pada lampiran :

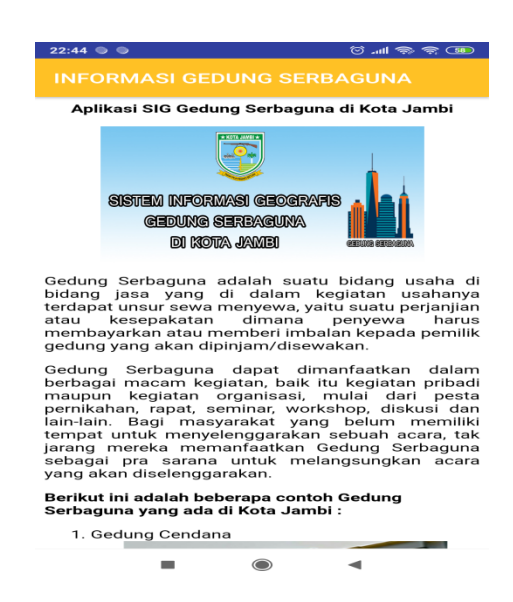

**Gambar 5.9 Tampilan Halaman Sekilas Tentang Gedung Serbaguna**

4. Tampilan Halaman Menu Daerah

Pada gambar 5.10 menampilkan hasil implementasi program Sistem Informasi Geografis Lokasi Gedung Serbaguna di Kota Jambi. Tampilan ini merupakan implementasi dari rancangan tampilan pada gambar 4.22, sedangkan listing program ada pada lampiran :

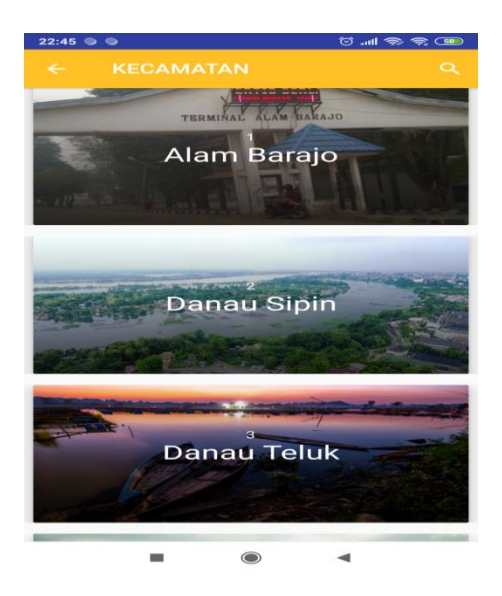

**Gambar 5.10 Tampilan Halaman Menu Daerah**

5. Tampilan Halaman Mengklik Salah Satu Nama Kecamatan

Pada gambar 5.11 menampilkan hasil implementasi program Sistem Informasi Geografis Lokasi Gedung Serbaguna di Kota Jambi. Tampilan ini merupakan implementasi dari rancangan tampilan pada gambar 4.23, sedangkan listing program ada pada lampiran :

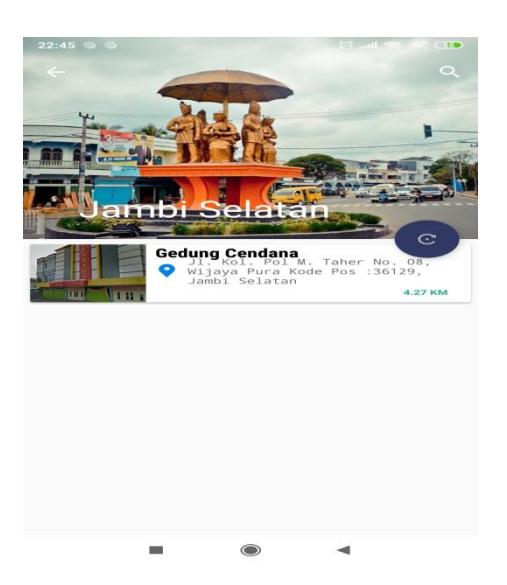

**Gambar 5.11 Tampilan Halaman Mengklik Salah Satu Nama Kecamatan**

6. Tampilan Halaman Mengklik Nama Gedung Serbaguna

Pada gambar 5.12 menampilkan hasil implementasi program Sistem Informasi Geografis Lokasi Gedung Serbaguna di Kota Jambi. Tampilan ini merupakan implementasi dari rancangan tampilan pada gambar 4.24, sedangkan listing program ada pada lampiran :

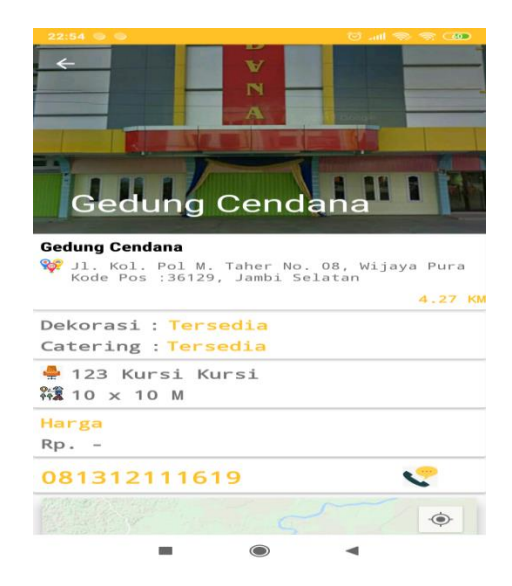

**Gambar 5.12 Tampilan Halaman Mengklik Nama Gedung Serbaguna**

7. Tampilan Halaman Menu Gedung Terdekat

Pada gambar 5.13 menampilkan hasil implementasi program Sistem Informasi Geografis Lokasi Gedung Serbaguna di Kota Jambi. Tampilan ini merupakan implementasi dari rancangan tampilan pada gambar 4.25, sedangkan listing program ada pada lampiran :

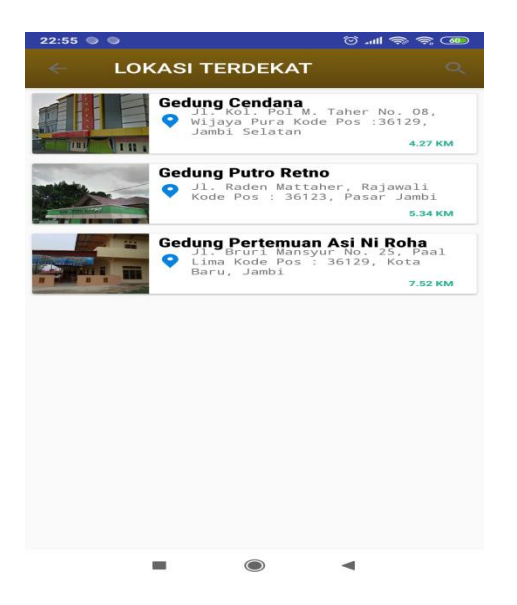

**Gambar 5.13 Tampilan Halaman Gedung Terdekat**

8. Tampilan Halaman Menu Marker Gedung

Pada gambar 5.14 menampilkan hasil implementasi program Sistem Informasi Geografis Lokasi Gedung Serbaguna di Kota Jambi. Tampilan ini merupakan implementasi dari rancangan tampilan pada gambar 4.26, sedangkan listing program ada pada lampiran :

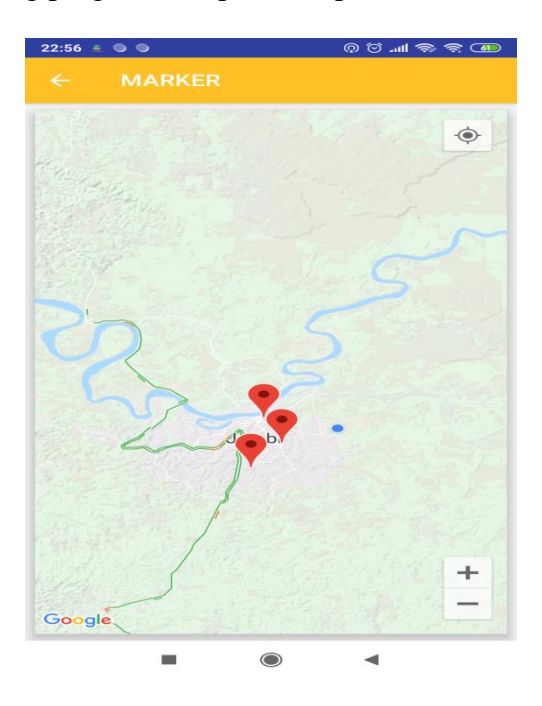

**Gambar 5.14 Tampilan Halaman Menu Marker Gedung**

9. Tampilan Halaman Menu Bantuan

Pada gambar 5.15 menampilkan hasil implementasi program Sistem Informasi Geografis Lokasi Gedung Serbaguna di Kota Jambi. Tampilan ini merupakan implementasi dari rancangan tampilan pada gambar 4.27, sedangkan listing program ada pada lampiran :

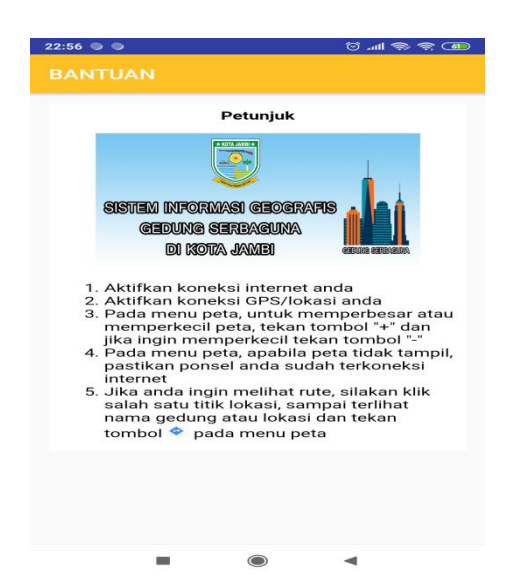

**Gambar 5.15 Tampilan Halaman Menu Bantuan**

10. Tampilan Halaman Menu Keluar

Pada gambar 5.16 menampilkan hasil implementasi program Sistem Informasi Geografis Lokasi Gedung Serbaguna di Kota Jambi. Tampilan ini merupakan implementasi dari rancangan tampilan pada gambar 4.28, sedangkan listing program ada pada lampiran :

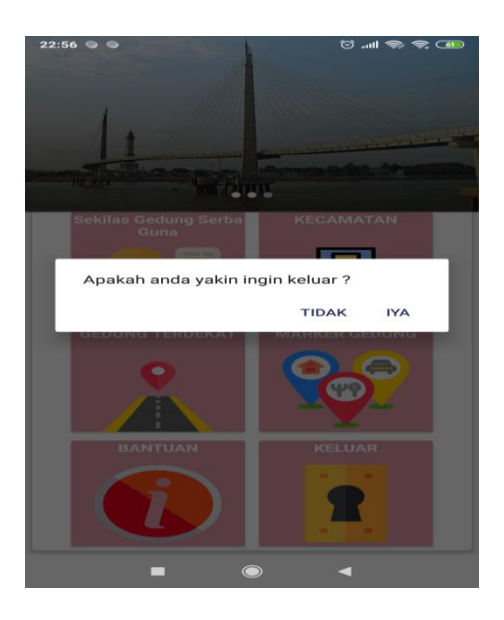

**Gambar 5.16 Tampilan Halaman Menu Keluar**

# **5.2 PENGUJIAN SISTEM**

Pengujian sistem merupakan tahapan pengujian yang dilakukan pada setiap bagian aplikasi yang dikembangkan. Tujuan dari pengujian sistem ini merupakan bagian dari kebenaran dari aplikasi yang telah dikembangkan. Pengujian sistem ini dilakukan dengan menggunakan metode *black box testing*. Hasil dari pengujian tersebut dapat dilihat pada tabel 5.1 .

| No.              | <b>Modul</b><br>yang<br>diuji | <b>Prosedur</b><br>pengujian | <b>Masukan</b> | Keluaran    | <b>Hasil</b> yang<br>didapat | Ket  |
|------------------|-------------------------------|------------------------------|----------------|-------------|------------------------------|------|
| 1.               | Menampil                      | Menjalankan                  |                | Tampil      | Tampil                       |      |
|                  | kan                           | Aplikasi                     |                | splash      | splash                       |      |
|                  | halaman                       |                              |                | screen atau | screen atau                  | Baik |
|                  | pembuka                       |                              |                | tampilan    | tampilan                     |      |
|                  | aplikasi                      |                              |                | pembuka     | pembuka                      |      |
|                  |                               |                              |                | aplikasi    | aplikasi                     |      |
| 2.               | Menu                          | Buka menu                    | - Klik menu    | Tampil      | Tampil                       |      |
|                  | sekilas                       | sekilas tentang              | sekilas        | penjelasan  | penjelasan                   |      |
|                  | tentang                       | gedung                       | tentang        | tentang     | tentang                      | Baik |
|                  | gedung                        | serbaguna                    | gedung         | gedung      | gedung                       |      |
|                  | serbaguna                     |                              | serbaguna      | serbaguna   | serbaguna                    |      |
| 3.               | Menu                          | Buka menu                    | - Klik nama    | Tampil      | Tampil                       |      |
|                  | daerah                        | daerah                       | daerah         | nama-nama   | nama-nama                    | Baik |
|                  |                               |                              |                | daerah per  | daerah per                   |      |
|                  |                               |                              |                | kecamatan   | kecamatan                    |      |
| $\overline{4}$ . | Menu                          | Pilih salah                  | - Klik menu    | Tampil      | Tampil                       |      |
|                  | klik                          | satu nama                    | daerah         | nama-nama   | nama-nama                    |      |
|                  | daerah                        | daerah                       |                | gedung      | gedung                       | Baik |
|                  |                               |                              |                | serbaguna   | serbaguna                    |      |
|                  |                               |                              |                | pada daerah | pada daerah                  |      |
|                  |                               |                              |                | tersebut    | tersebut                     |      |
| 5.               | Menu                          | Memilih menu                 | - Klik menu    | Tampil      | Tampil                       |      |
|                  | gedung                        | gedung                       | gedung         | sebuah peta | sebuah peta                  |      |
|                  | terdekat                      | terdekat                     | terdekat       | yang        | yang                         |      |
|                  |                               |                              |                | menunjukan  | menunjukan                   | Baik |
|                  |                               |                              |                | gedung      | gedung                       |      |
|                  |                               |                              |                | terdekat    | terdekat                     |      |
|                  |                               |                              |                | dengan user | dengan user                  |      |

**Tabel 5.1 Pengujian Sistem**

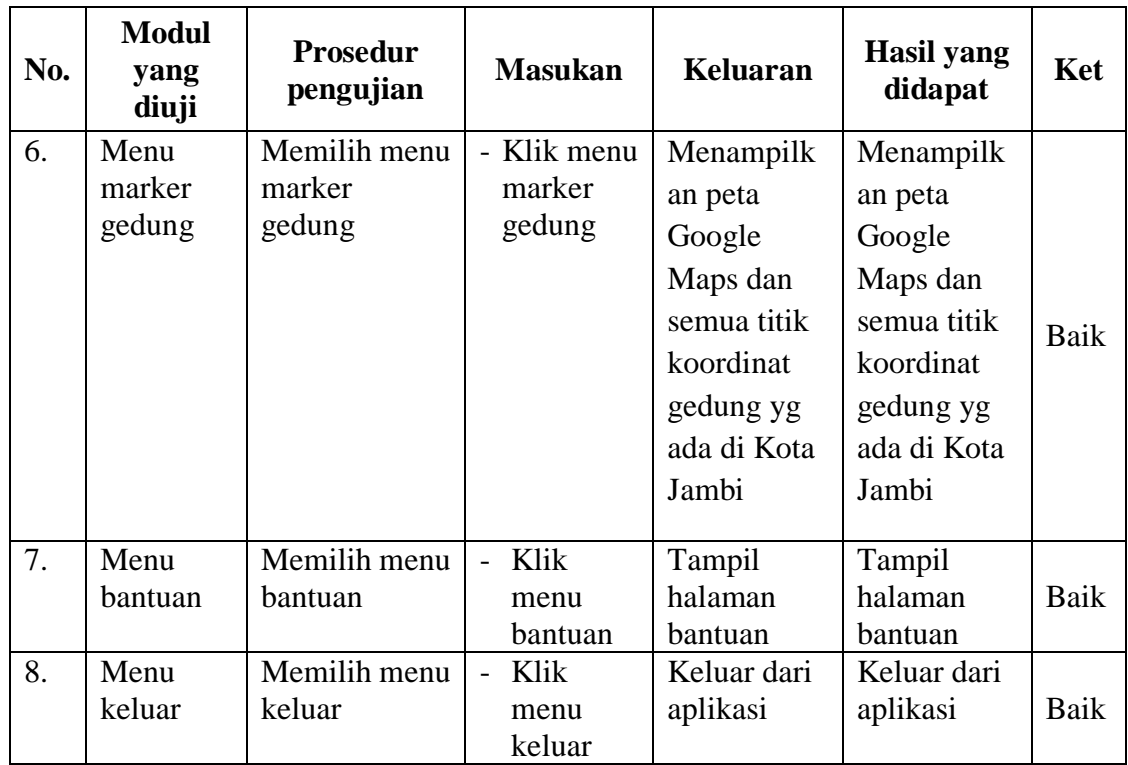

## **5.3 ANALISIS HASIL YANG DICAPAI OLEH SISTEM**

Pada bagian ini penulis akan menjelaskan tentang kelebihan dan kekurangan yang dimiliki oleh Aplikasi Sistem Informasi Geografis Lokasi Gedung Serbaguna di Kota Jambi Berbasis Android. Dalam hasil dari perancangan aplikasi ini, penulis dapat menyampaikan kelebihan dan kekurangannya.

#### **5.3.1 Kelebihan dari Aplikasi**

Adapun kelebihan dari Aplikasi Sistem Informasi Geografis Lokasi Gedung Serbaguna di Kota Jambi Berbasis Android sebagai berikut :

- 1. Mudah dioperasikan karena rancangan dari setiap tampilan dirancang secara bersahabat dan mudah di mengerti.
- 2. Antarmuka di rancang secara sederhana dan tidak menggunakan banyak layar, sehingga tidak membingungkan pengguna.

3. Dapat digunakan oleh pengguna di mana saja karena aplikasi ini berjalan di Smartphone yang bersistem operasi Android.

#### **5.3.2 Kekurangan dari Aplikasi**

Adapun kekurangan dari Aplikasi Sistem Informasi Geografis Lokasi Gedung Serbaguna di Kota Jambi Berbasis Android sebagai berikut :

- 1. Gedung Serbaguna yang terdapat di aplikasi ini masih sangat terbatas sehingga perlu di perbarui karena Gedung Serbaguna di Kota Jambi akan mengalami penambahan Gedung Serbaguna yang baru di Kota Jambi.
- 2. Hanya bisa dijalankan di sistem operasi *android*.